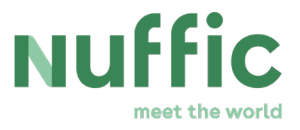

# **Manual for using DELTA**

## **Orange Knowledge Programme - Institutional Collaboration Projects**

Version 1.1

## **Introduction**

Are you a project coordinator, project director or legal officer in a Dutch or local organisation active in an institutional collaboration project in the Orange Knowledge Programme? Then we have introduced some new features available for you in our administration system DELTA. The DELTA system is already in use for group training and individual scholarships, but will now start with some features for institutional collaboration projects as well.

# **DELTA for Institutional collaboration**

The launch of DELTA for institutional collaboration projects means that staff - from both sides of projects - are able to upload documents directly into the DELTA system. You are also able to access documents uploaded by Nuffic, and receive reminders from the system for tasks that need your action. Working with a protected system is a safer way of dealing with documents rather than handling and sending them over e-mail.

The additional features in DELTA do not replace tasks to be done in AkvoRSR, but merely eliminate the submission of documents via e-mail.

#### **Access**

Project coordinators and project directors (both local and Dutch) will receive a notification from the system asking to login in DELTA by visiting<http://deltabo.nuffic.nl/>.

If there has been a change among the contact persons, please notify your country manager so that access rights can be removed and granted accordingly.

After your first login, we will take care of your user rights and give you phased access to the projects in which you are involved. Don't be alarmed if you do not see all your projects immediately in DELTA. Due to the phased transfer, it can take some time before all your projects are active and visible in DELTA. As long as your project is not visible in DELTA, we ask you to keep continuing your usual process of contacting your country manager and emailing your documents to us.

You do not have to continuously check Delta to see whether your projects are already visible. Once we have given you access to a project DELTA, the system of automatic reminders and rappels will start working and this will send automatically generated notices reminding you to access Delta for the submission of (part of) your report(s).

# **User manual & help**

To help you find your way through DELTA for managing institutional collaboration projects, we have created this short user manual, which will be available on our website.

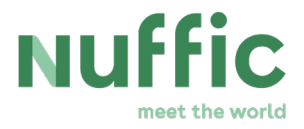

#### **Home Screen**

After logging in, you will land on this page:

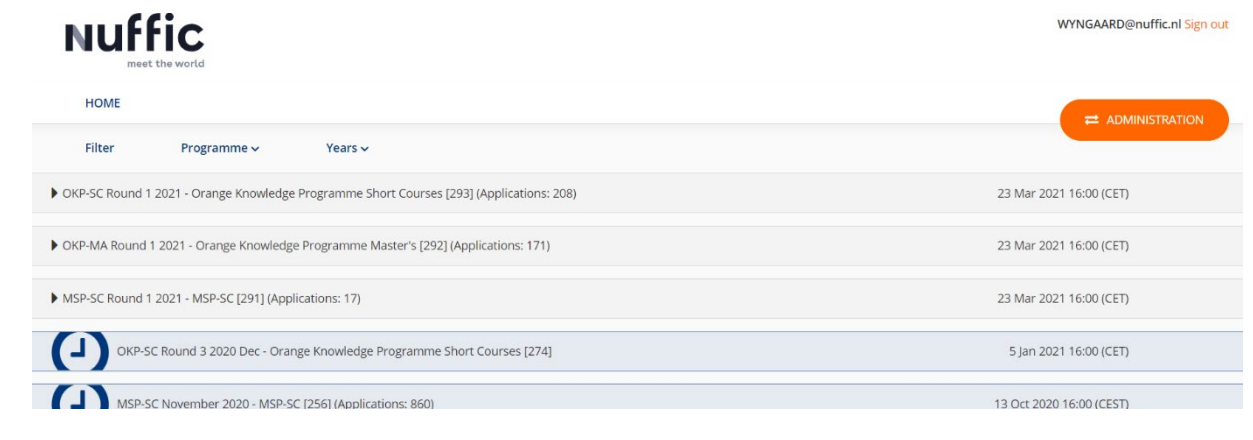

#### **Filter Home screen**

By clicking on [Programme], you can select the programme(s) that you would like to see. Sometimes it is possible to choose from multiple programmes. This depends on your rights in Delta (e.g. OKP-TMT, etc). You will only be able to see the programmes to which you were assigned rights.

By clicking on [Years], you can select the year you want to see. To visualise your institutional collaboration project, choose the year '2020'. It is possible to choose multiple years.

The list of workflows will now be filtered.

Please note: Delta will save your filters automatically. If there is a change in your access rights, you need to adjust your filters to be able to see all information.

You can also search in this screen by using 'Ctrl + F'.

#### **Workflow (projects) view**

Select the project you want to view/adjust.

Click on the project line and the following screen will open:

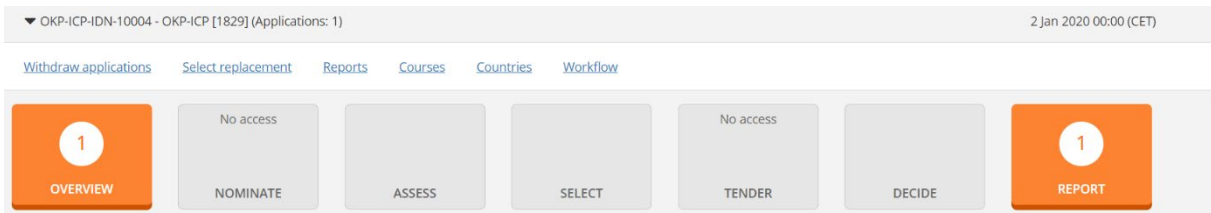

The orange buttons indicate which phase is active. This also depends on the rights that are assigned to you.

Click on 'overview' and the following screen will open:

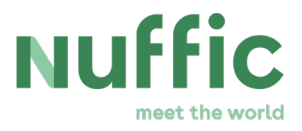

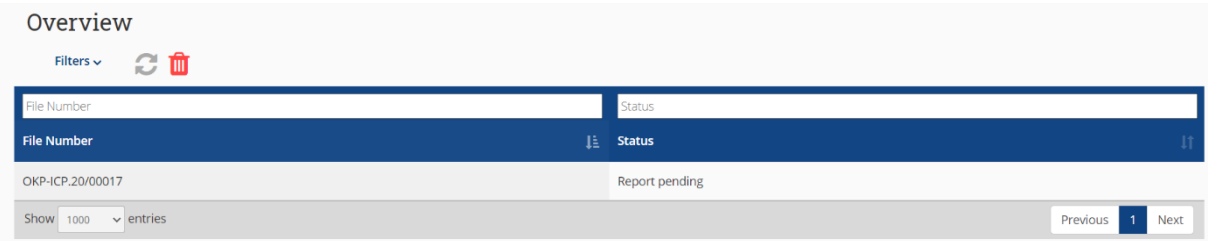

It is possible to adjust the view of the projects by clicking on 'Filters'. Here you will find possible categories to which you can customise to your own needs. Please note that Delta will save your selection of categories. They can be adjusted by you anytime by clicking on 'Filters' again.

With the migration to DELTA, new file numbers have been automatically created that you will not recognise or associate with your project. Using the filters can help to create a beter user experience.

Click on the project line of the project and the following screen will open:

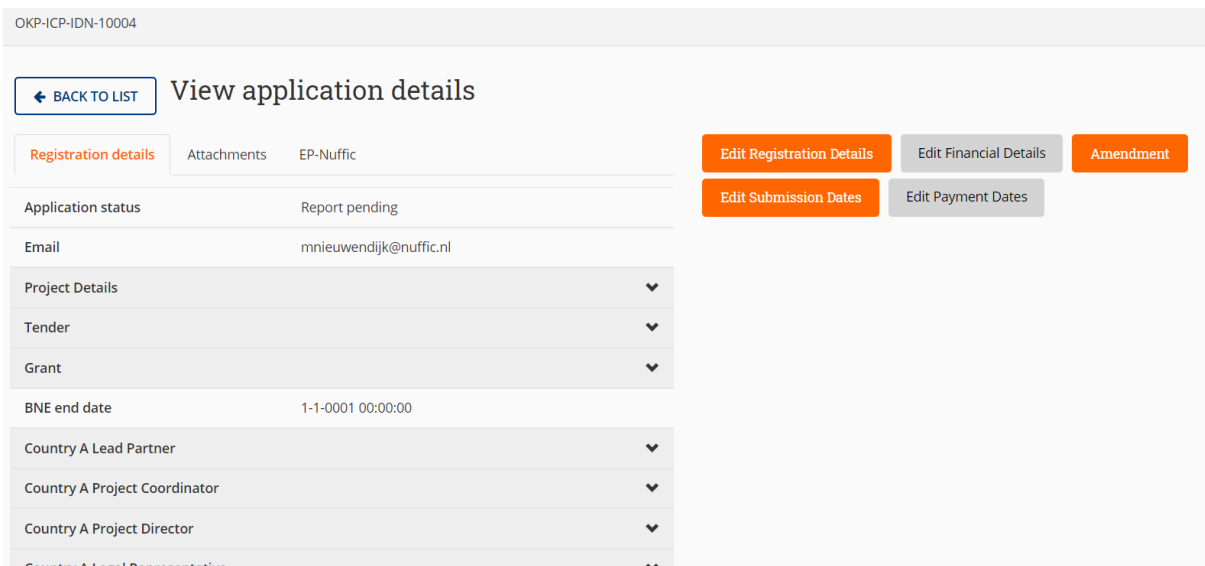

You will find the project data on the left side of the screen.

By clicking on the **^** symbol, the underlying data will appear:

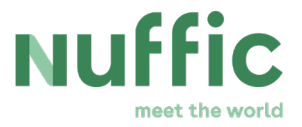

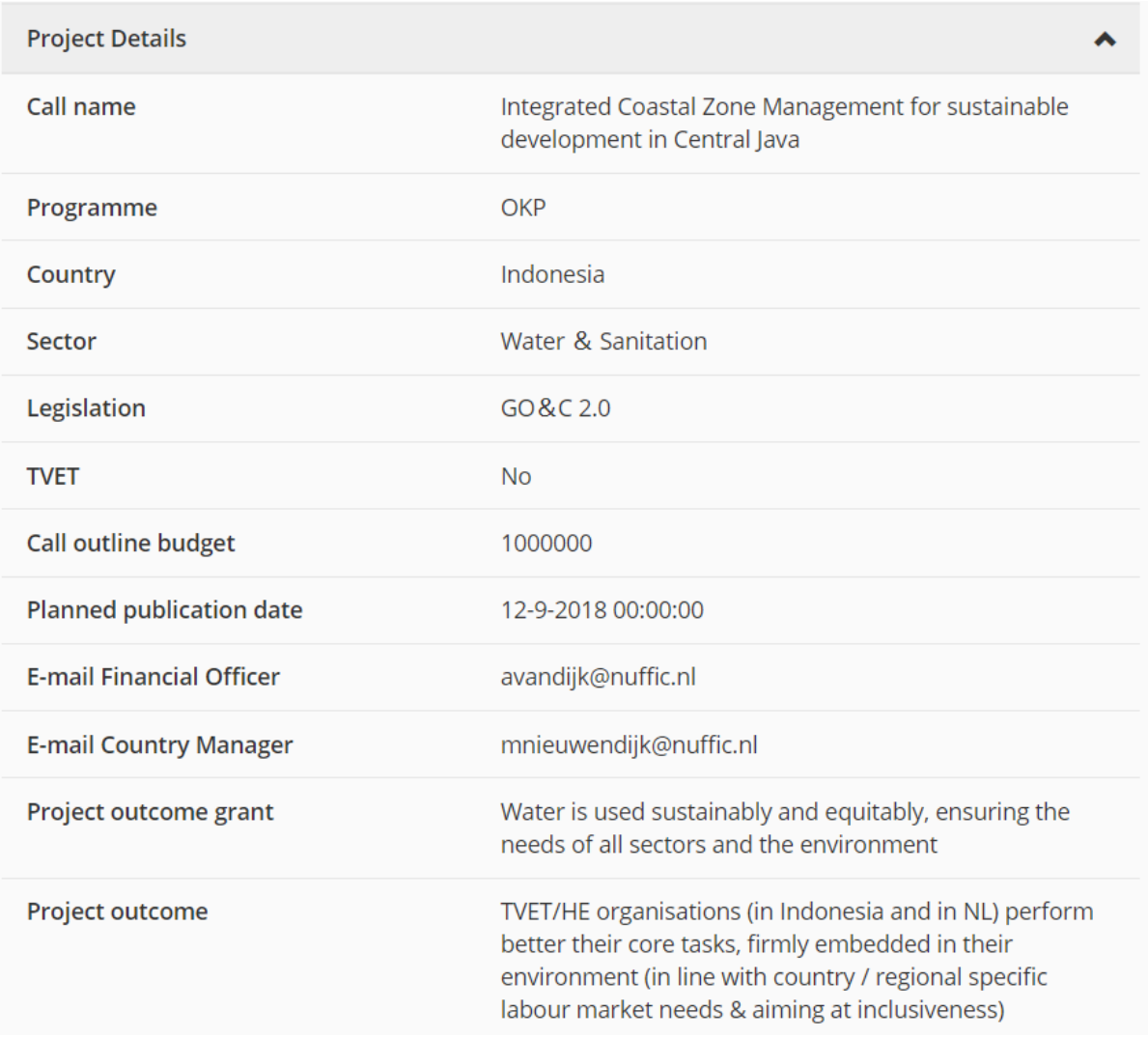

On the right side of the screen you will see a couple of buttons. When a button is orange, you have the rights to adjust data. When a button is grey you do not have the rights to adjust data.

#### **Report**

To upload a report you have to go back to the Workflow (projects) view.

If you have selected your project, you will see the following buttons:

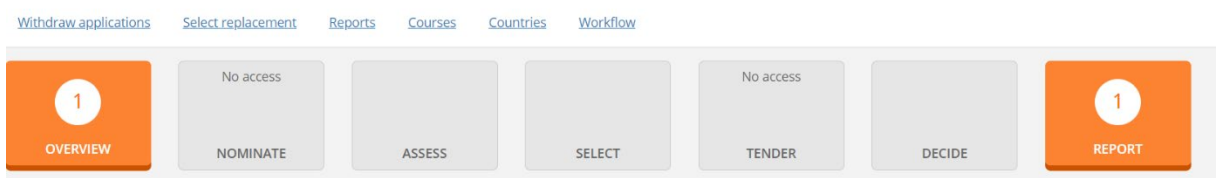

If you click on the report button, use the tab 'upload report'.

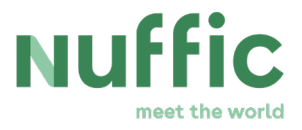

In the tab 'upload report' you can select your project:

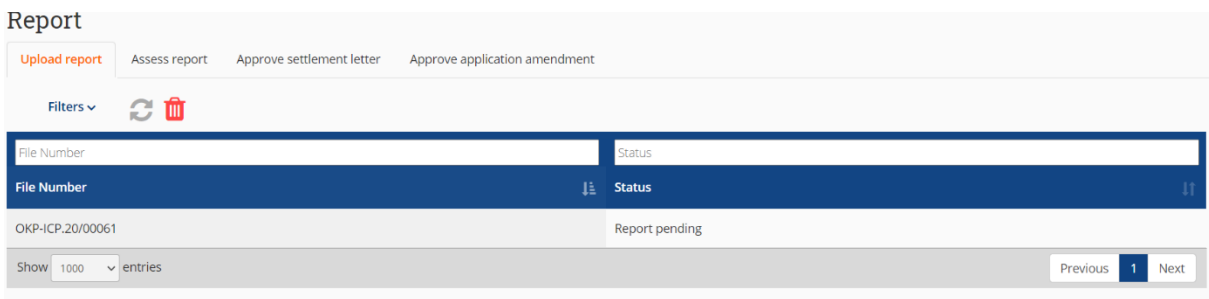

On the left side of the screen you will see the registration details of your project. On the right side of the screen you will see the report part.

You can choose if the report that you want to upload is an intermediate, final or extra report.

The option 'extra report' can be used, for example, to inform Nuffic of a change in the experts or to submit the 'format to report on changes in the outputs/outcomes'.

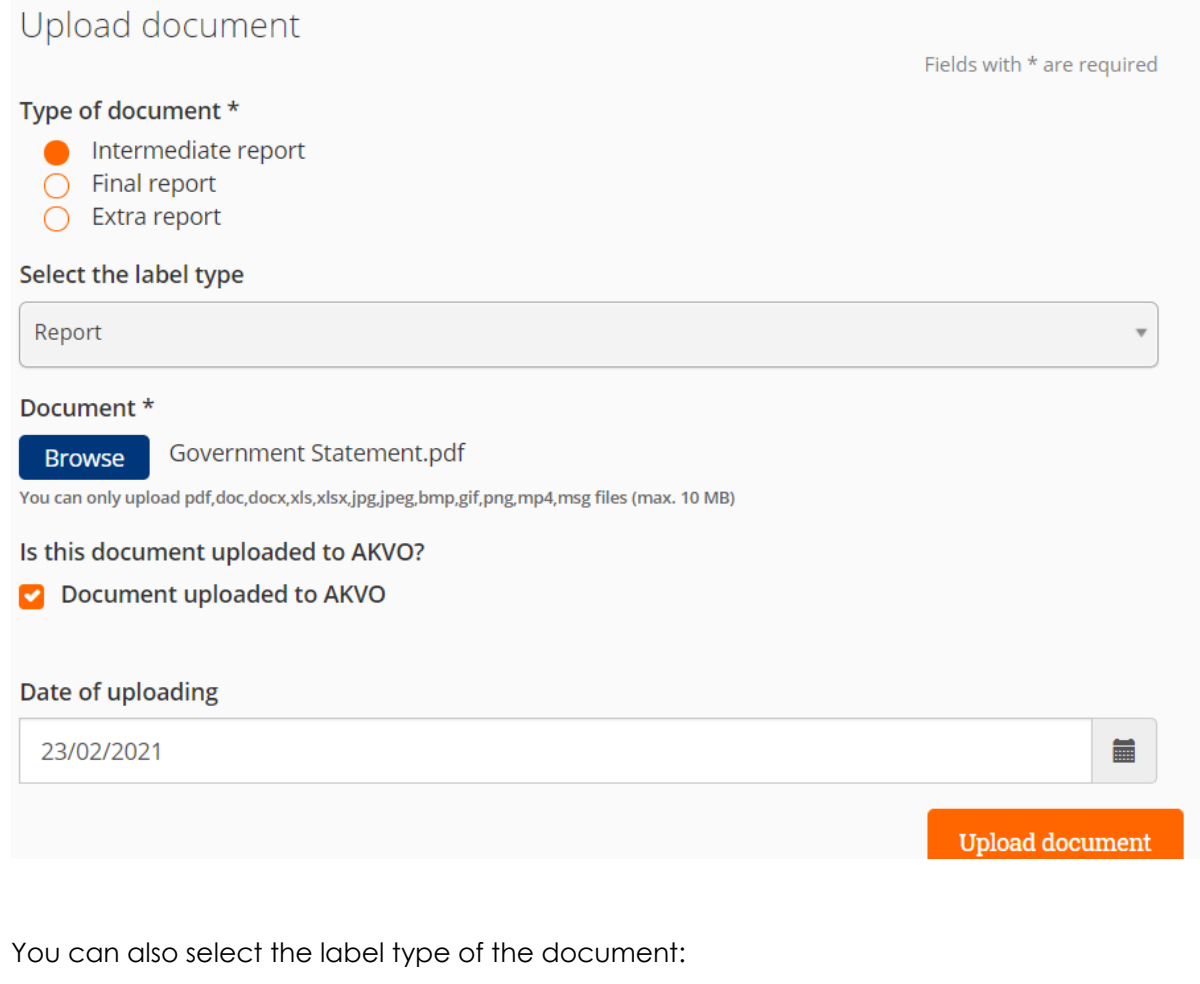

Select the label type Select an Option

U

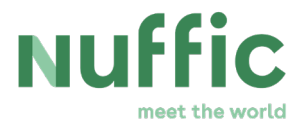

Choose 'Report'.

If you click on the 'Browse' button, you can select the file you would like to upload. Please note: The following criteria apply to uploading documents:

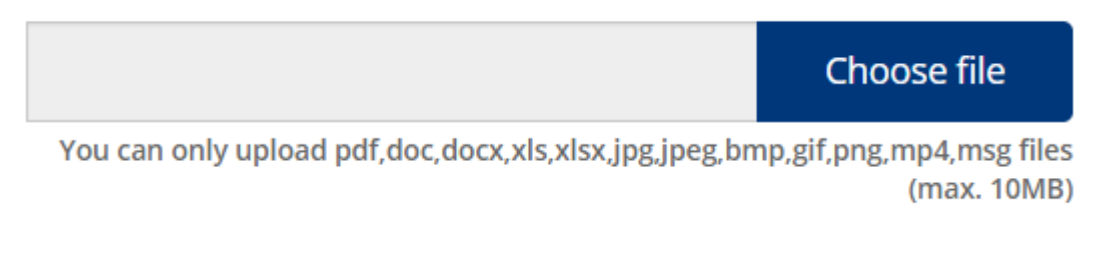

Please note: you can only upload 1 document, so you need to merge the different documents into one document.

You can use this tool:<https://www.adobe.com/acrobat/online/merge-pdf.html> (MERGE)

If your file is too big, you can use the following tool to compress the document.

<https://www.adobe.com/nl/acrobat/online/compress-pdf.html> (COMPRESS)

You can check the box to indicate that the indicator results have been updated in AkvoRSR and on which date. The report is not complete if AkvoRSR has not been filled-in.

After clicking on 'Upload Document', you can find the report under the tab 'attachments'.

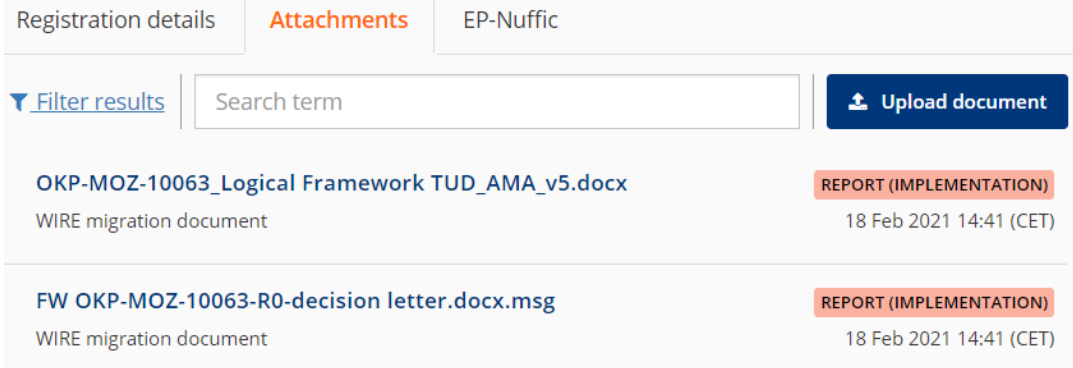

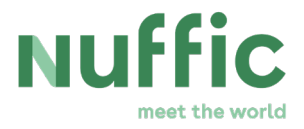

# **Searching for documents:**

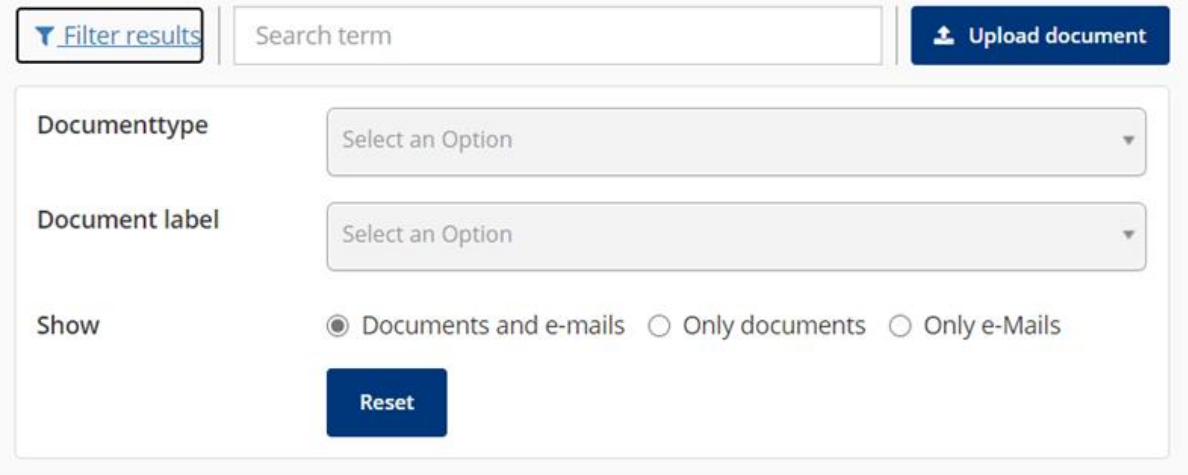

There are 2 ways to look up a document:

- 1. Entering a search term in the search field. Delta will show the search results.
- 2. Using the filter option. You can filter by document type and Delta will show the results.

### **Uploading documents:**

You can also upload a document into the system by clicking on 'Upload Document'

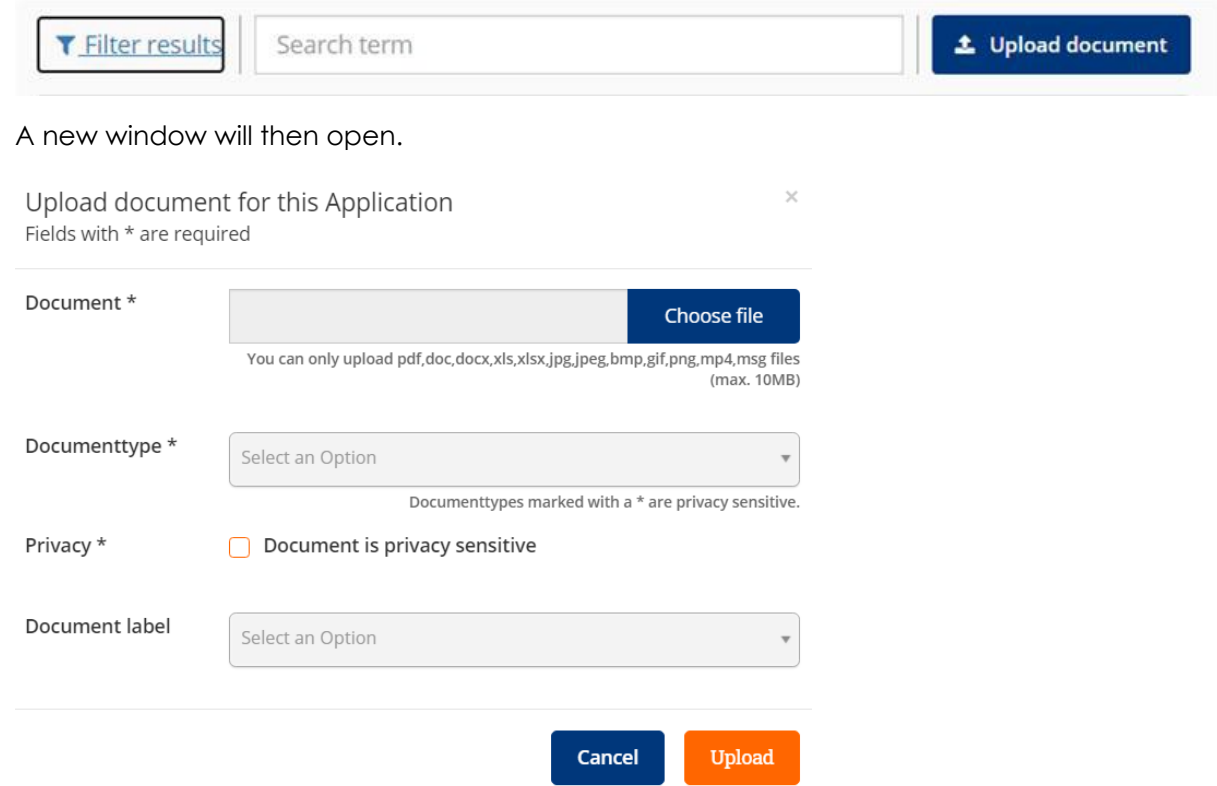

Please click on 'choose file' to upload a document from your computer.

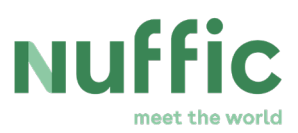

Under document type, please select the most appropriate option.

If the document contains privacy sensitive information, select the box 'privacy'.

Adding a document label is optional.

When you're ready, click on 'upload'. The document will appear under the attachments.